# ①プログラミング

#### ~カムロボを動かしてみよう~

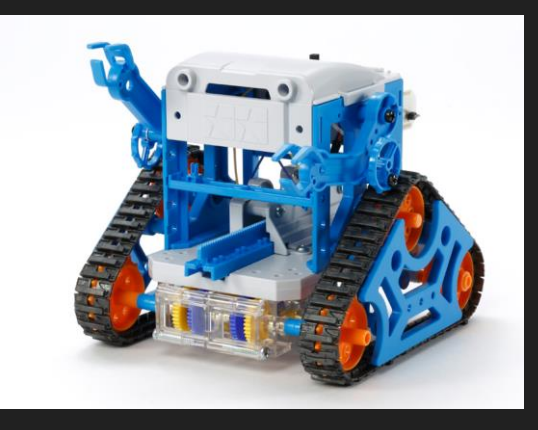

## まずは クラスルームのURLをクリック

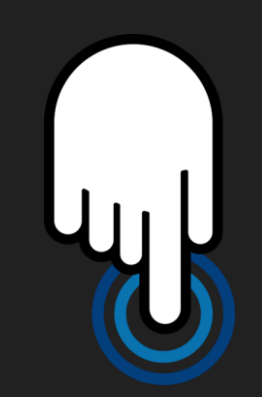

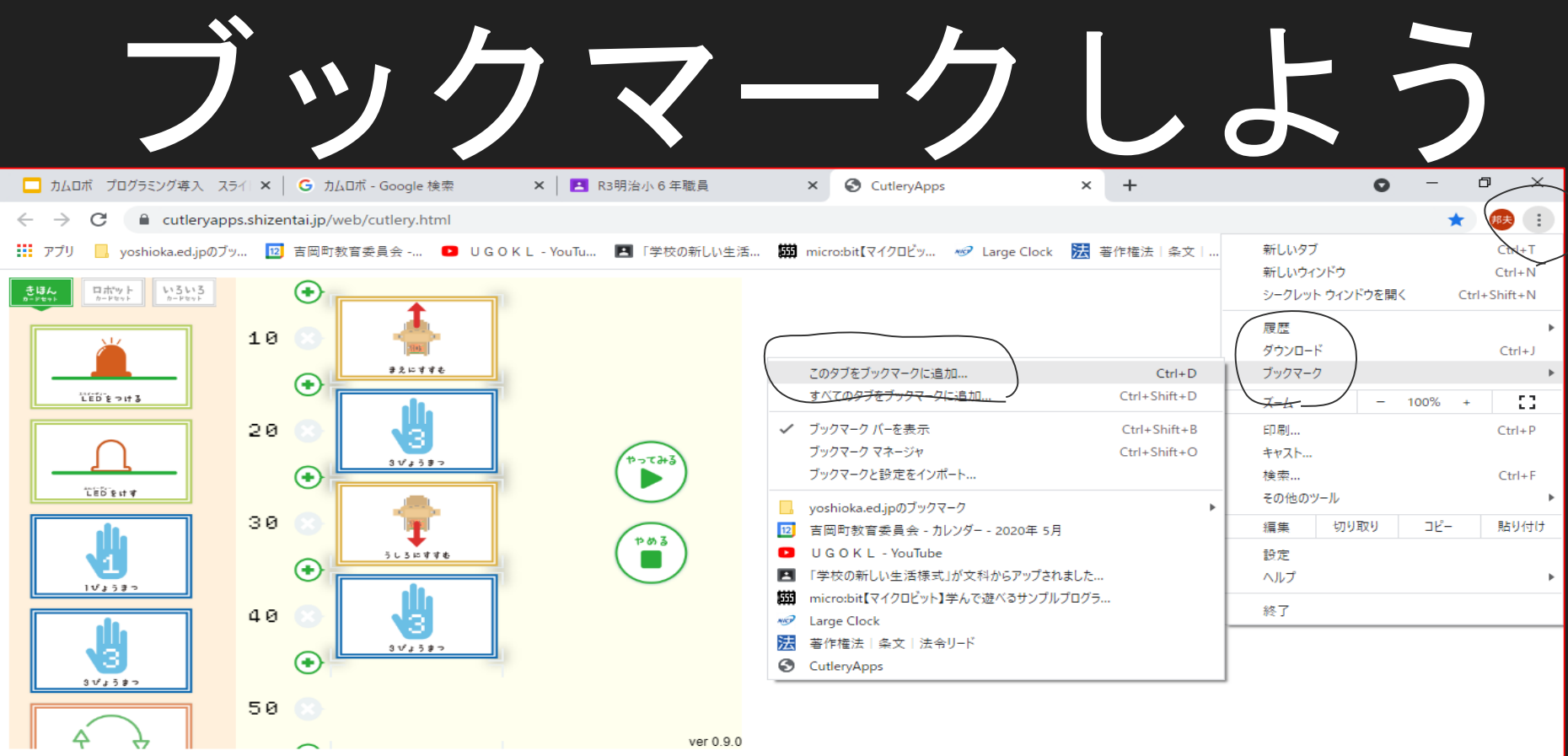

## 次は

### イチゴダケをクロームブ ックに接続しよう

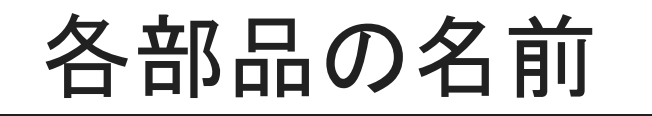

#### シリアル通信ボード

#### イチゴダケ USBジャック

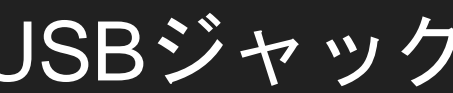

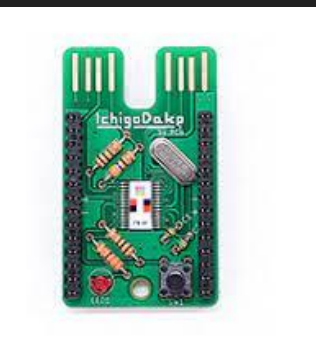

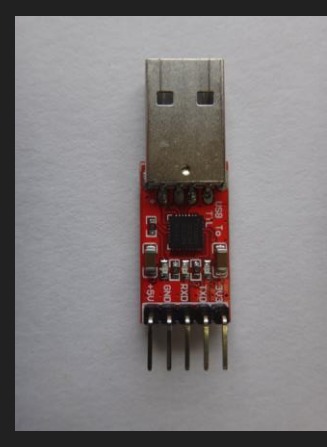

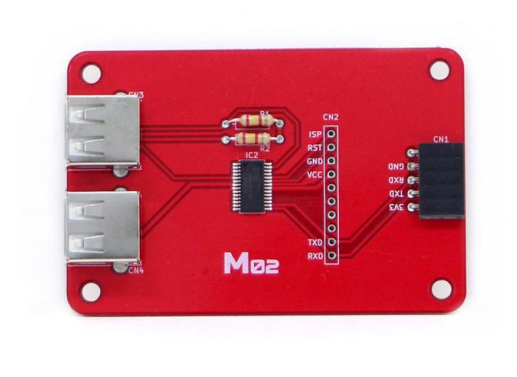

#### 接続する時の注意

#### シリアル通信ボードとUSBジャックを接続

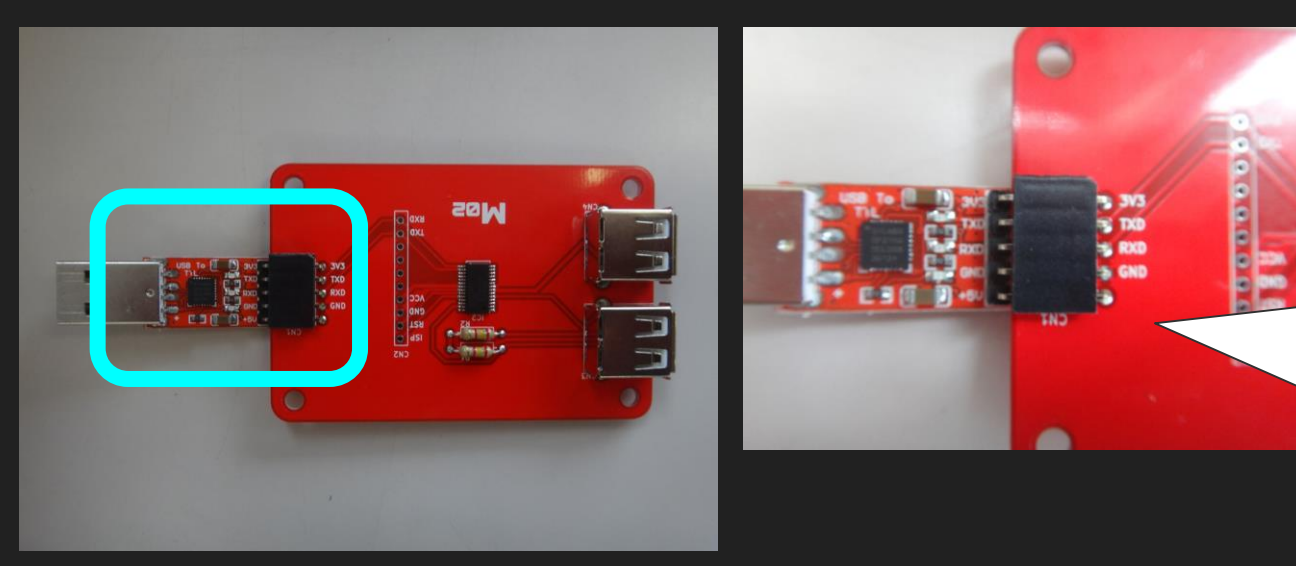

差し込み口の英数 字が同じになるよ うに 差し込もう!!  $3V3=3V3$ 

#### イチゴダケと通信ボードを接続しよう

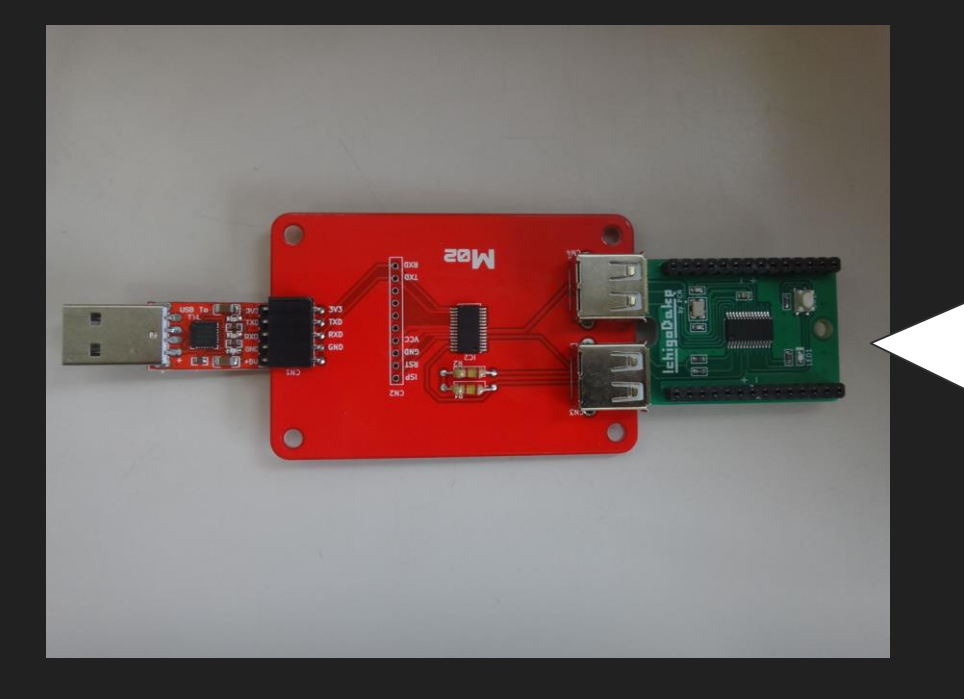

イチゴダケの向きに 注意してゆっくり差 し込もう!!

### クロームブックに接続しよう

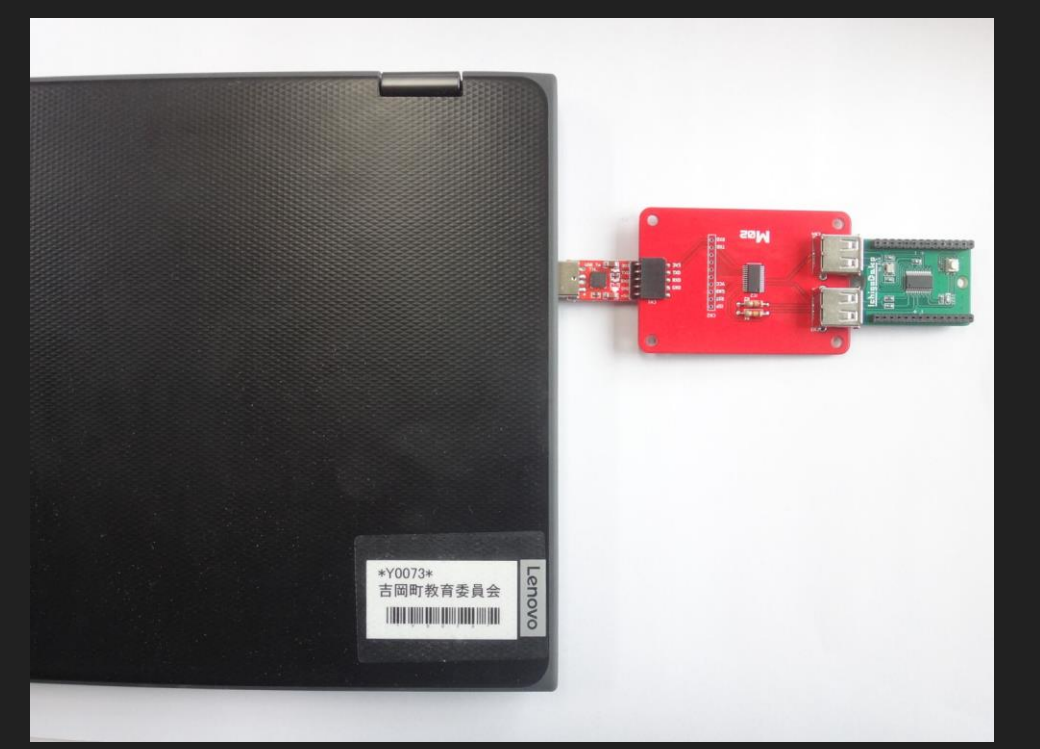

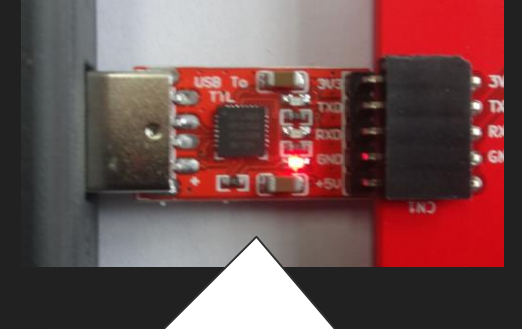

正しく接続されると USBジャックが赤 く点灯します。

#### カードを使ってプログラムしよう

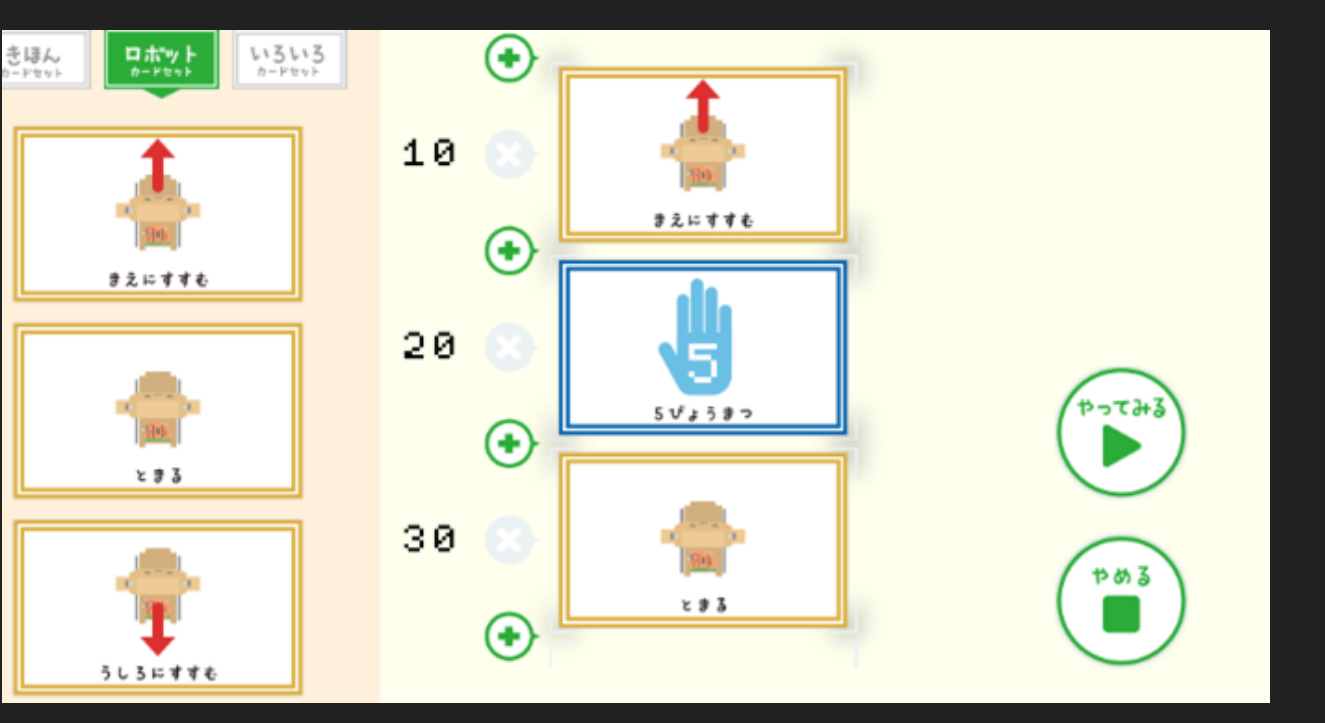

ブックマーク にあるソフト を開き、 カードを並べ る

#### カードのプログラムをイチゴダケに送ろう

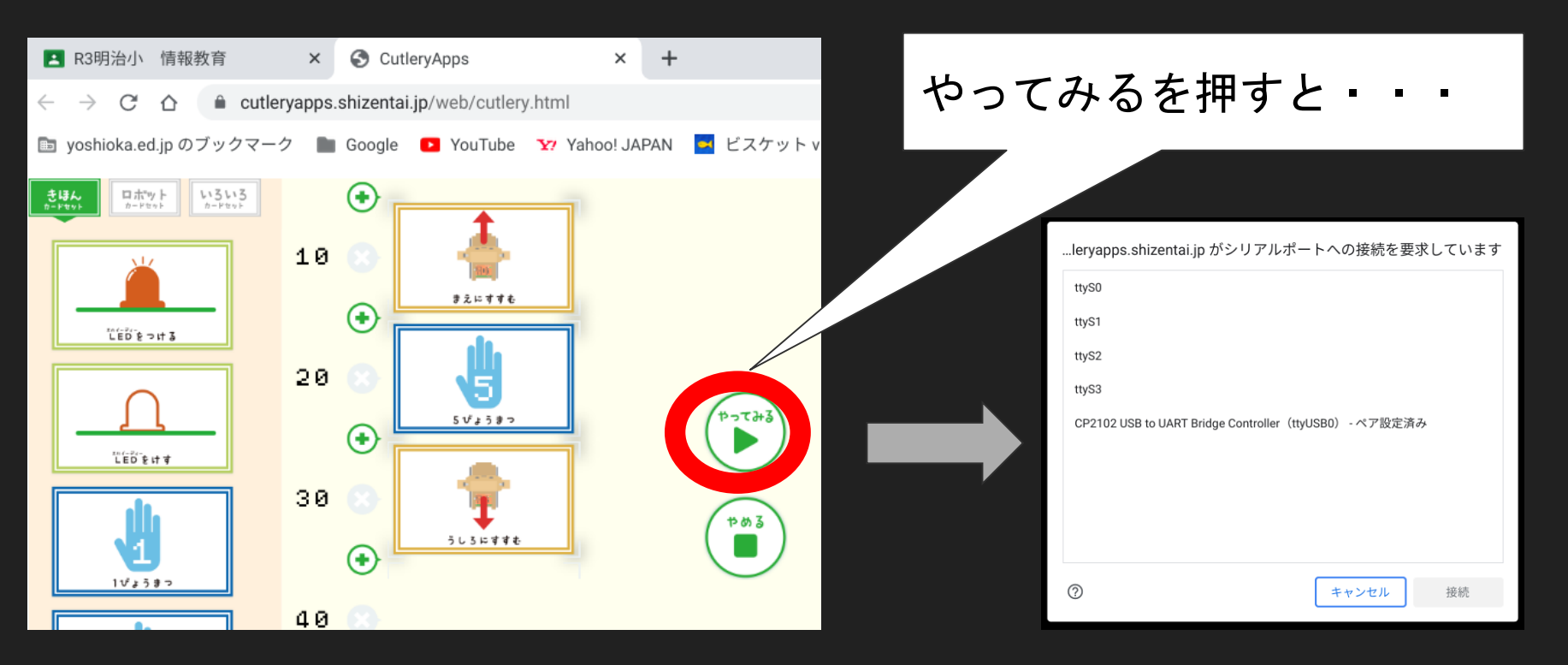

...leryapps.shizentai.jp がシリアルポートへの接続を要求しています

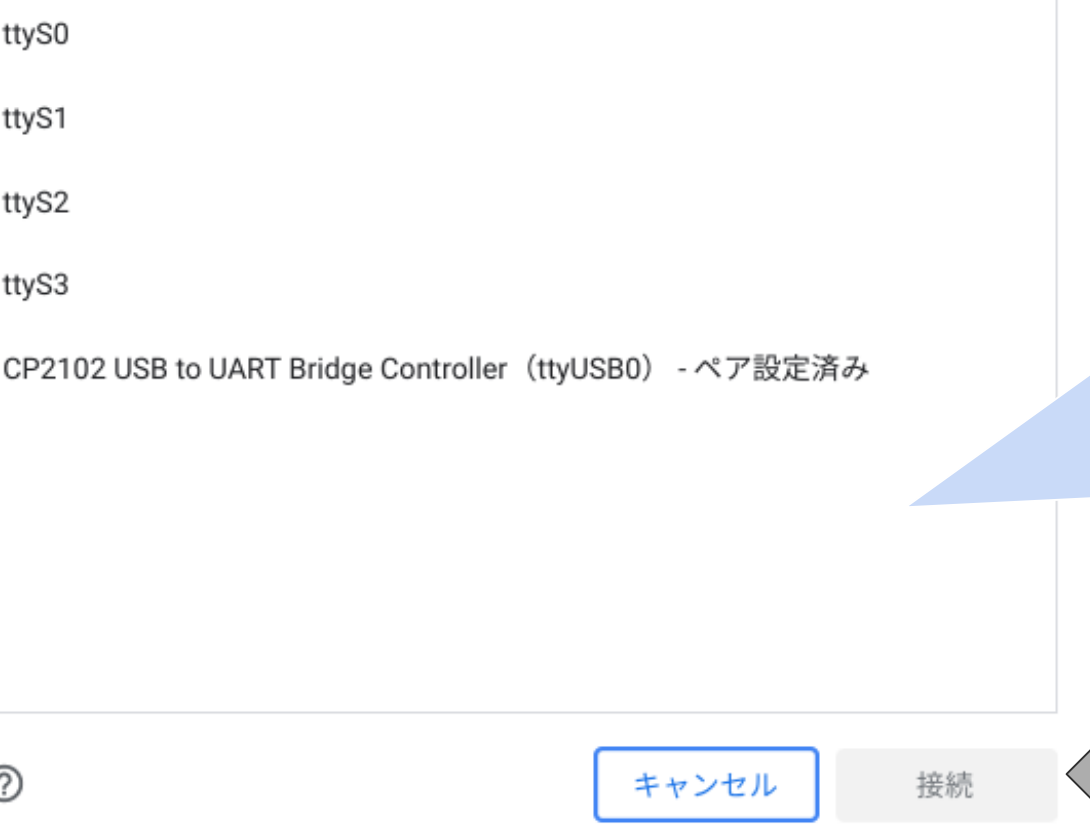

①こんな画面が 出るので、一番 下を選び接続ボ タンを押す。 ②イチゴダケを ぬく

#### カムロボにイチゴダケを接続しよう

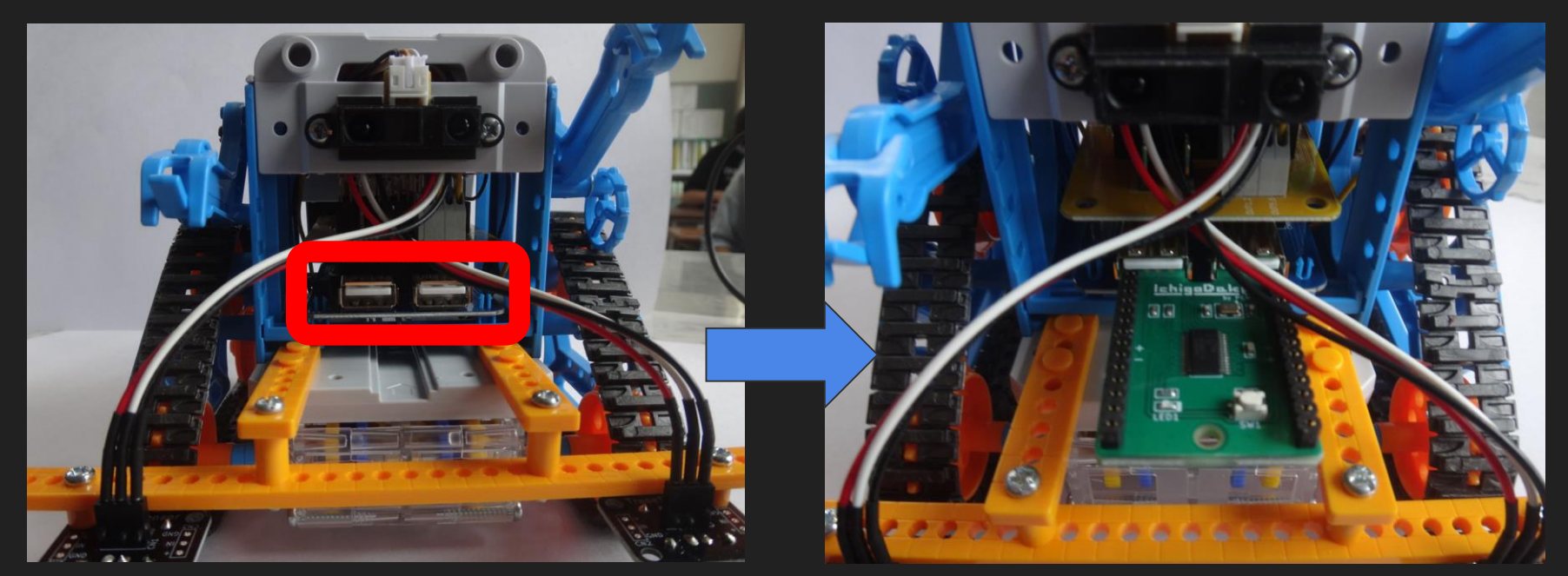

差し込む時はイチゴダケの白いボタンを 押しながらいれます。

## 自分の思うように 動いたら大成功!!

### こんな時は・

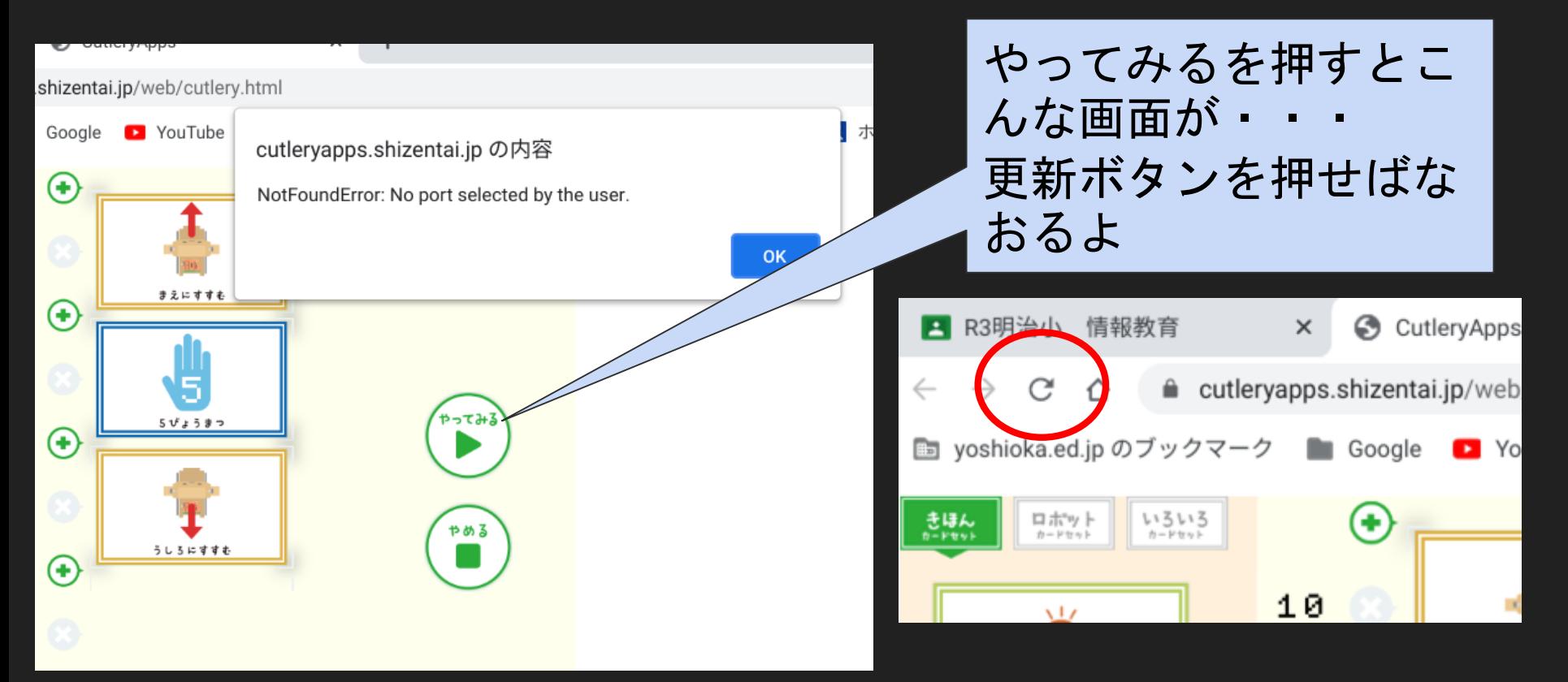

## ②思い通りに動かそう

#### 先生の作ったコースド どおりにプログラミ ングしてみよう。

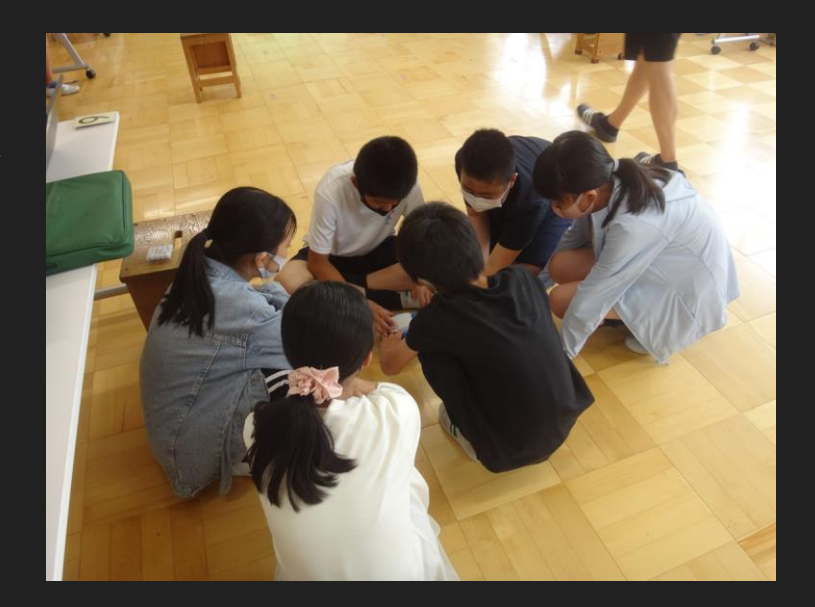

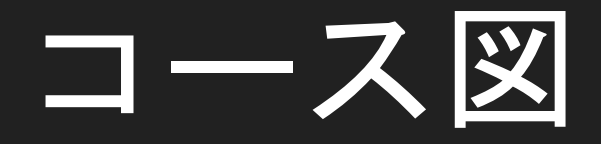

 $\mathcal{F}$ 

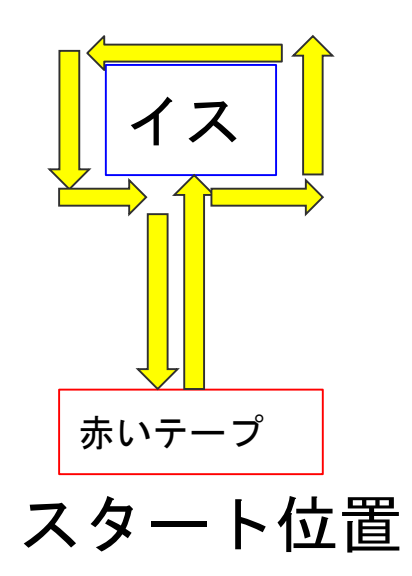

コース①がクリ ア出来たらグル ープでコースを 変えて挑戦して みよう

### ③コードによるプログラミ ングをしよう。

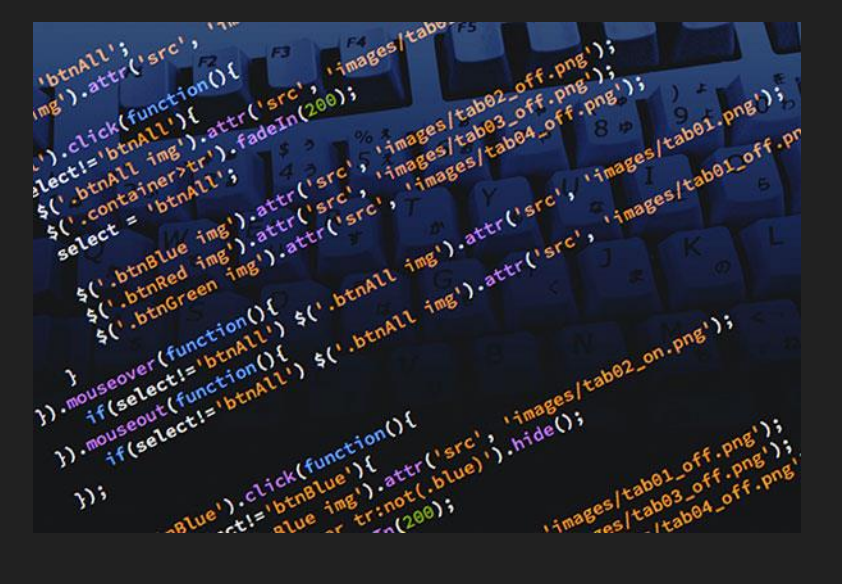

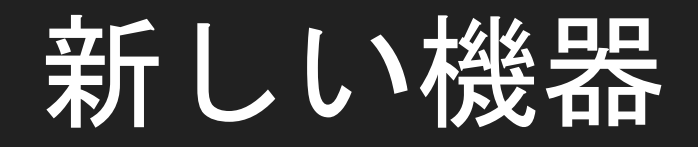

#### イチゴダイフク

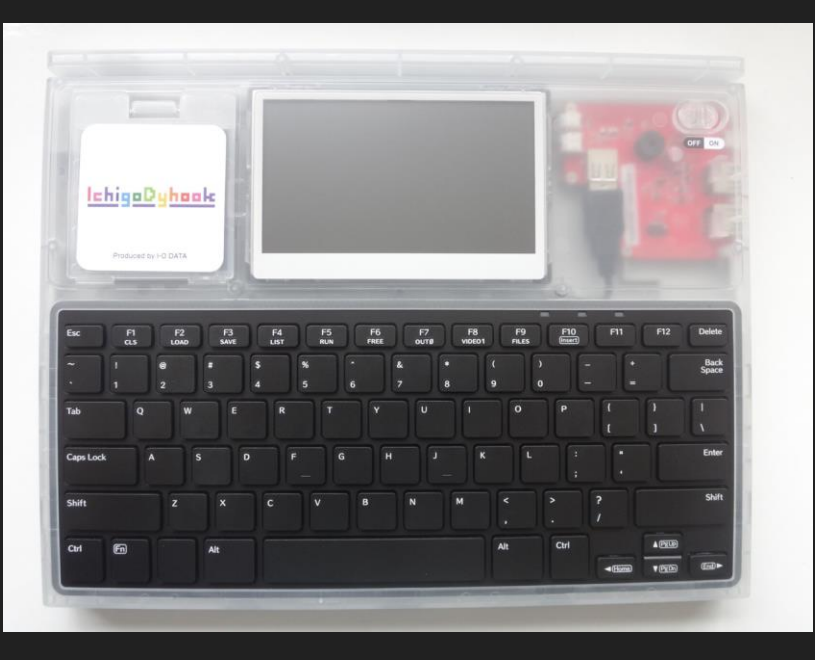

クロームブックのアプ リでおこなっていた命 令をコードとして入力 しイチゴダケに送るた めの機器です。

### まずは ・ イチゴダイフクにイチゴダケを接続しよう

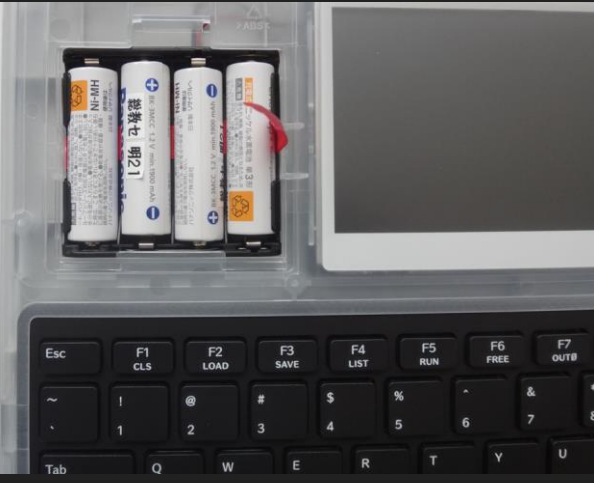

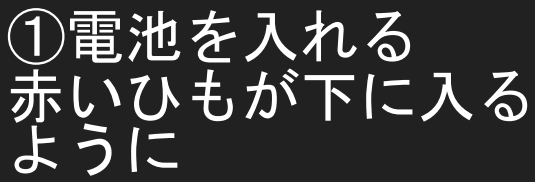

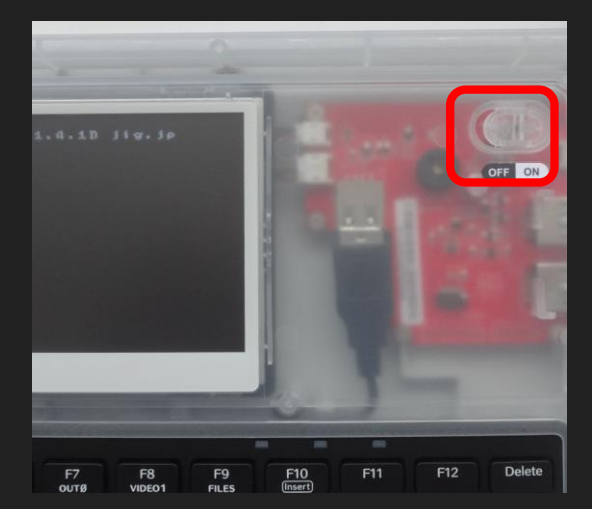

②電源を入れる

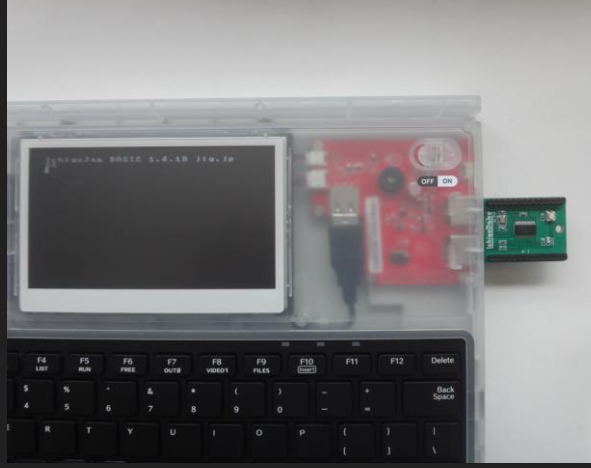

③接続する 画面にコードが出たら かんりょうです。

### 次は・・コードを入力しよう

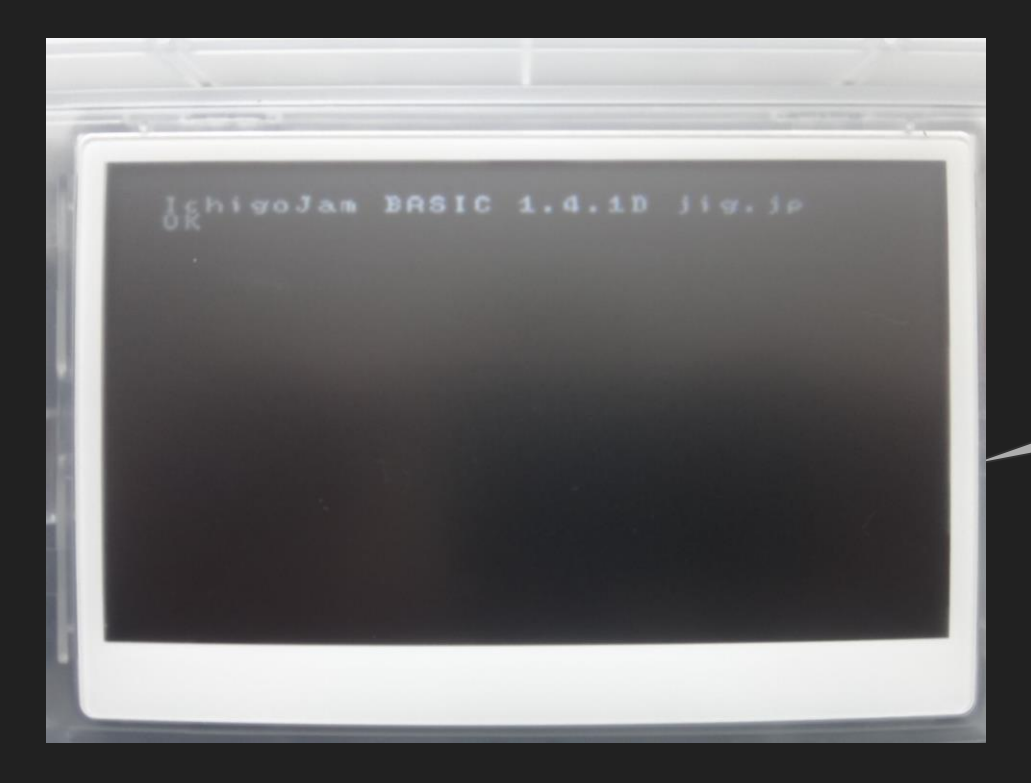

クロームブックのアプリ を参考にイチゴダイフク にコードを入力してみま しょう。

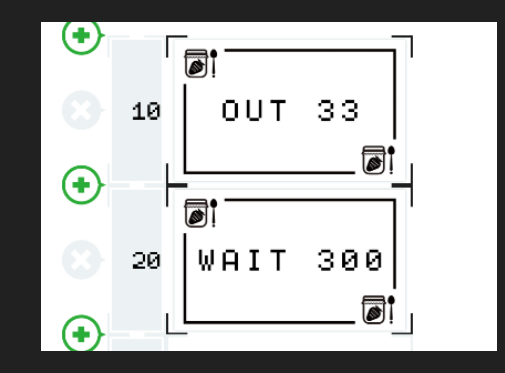

### コードはどうやって知るの?

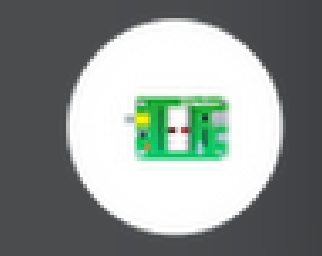

CutleryApps

クロームブックのラン チャーからカトラリー アップスを起動する。

カトラリーアップスはブ ックマークしたものでは なく、クロームブックに インストールされている ものを起動しましょう。

#### コードはどうやって知るの?

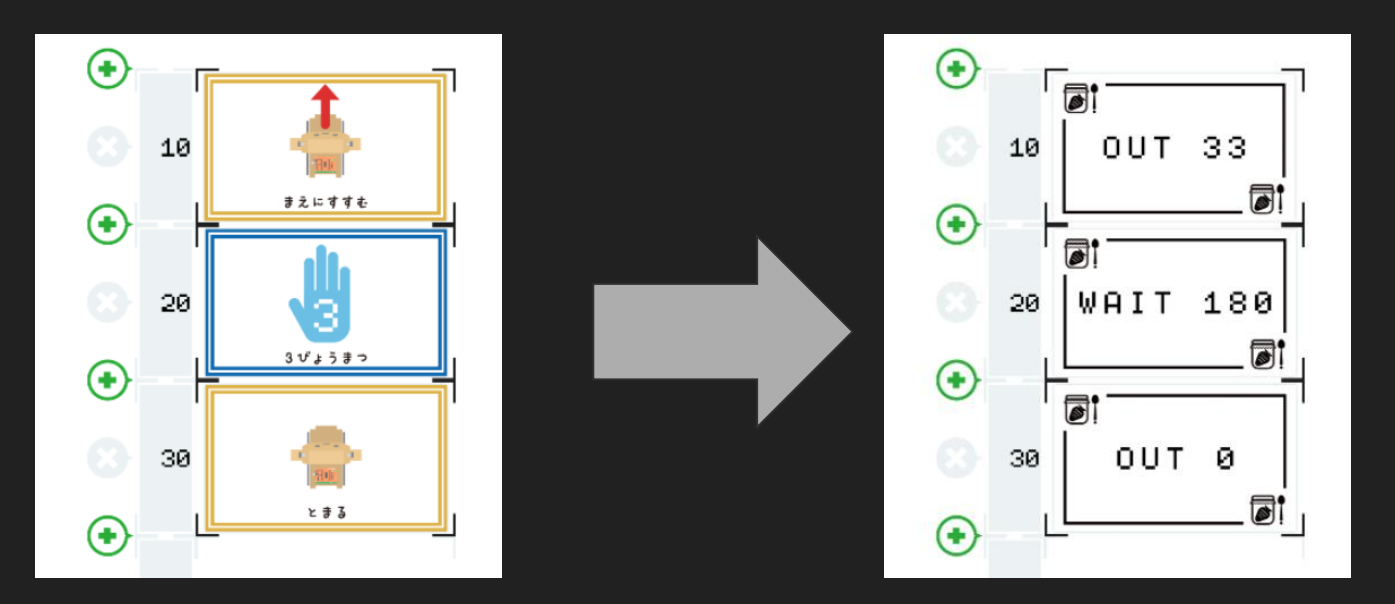

カードを右下をクリックし裏返すと コードが分かります。

### コードを入力する時の注意

#### 10 OUT 33 20 WAIT 300

コードのあいだには スペースを入れること

#### 10 OUT 33 20 WAIT 300 SAVE

コードが入力出来たら、 セーブを押し、エンター

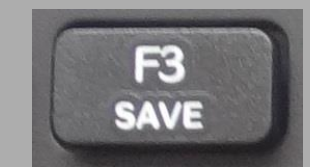

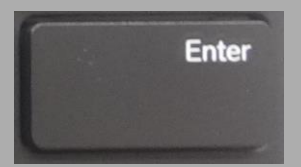

### はじめと終わりにやること

イチゴダイフクの

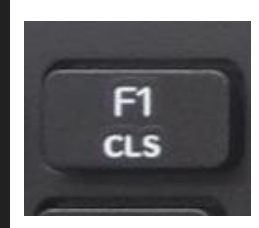

・10を押してエンター

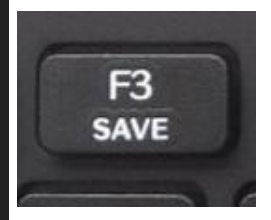

を押してエンター→データをクリア

### これを知っておくと得!

「3秒まつ」

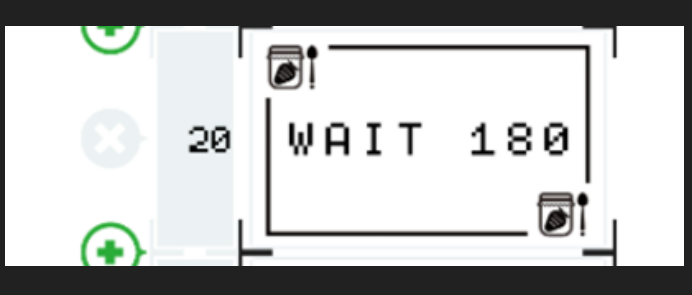

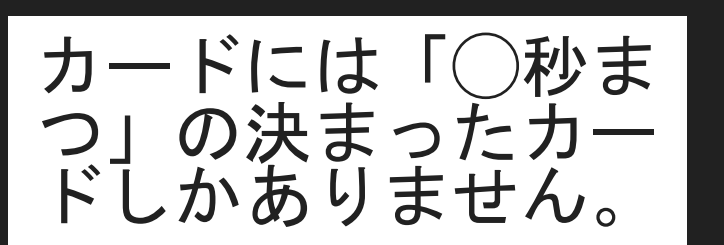

20 WAIT 90

コードを入力する ときにこの数字を 半分にすると・・

### これを知っておくと得!

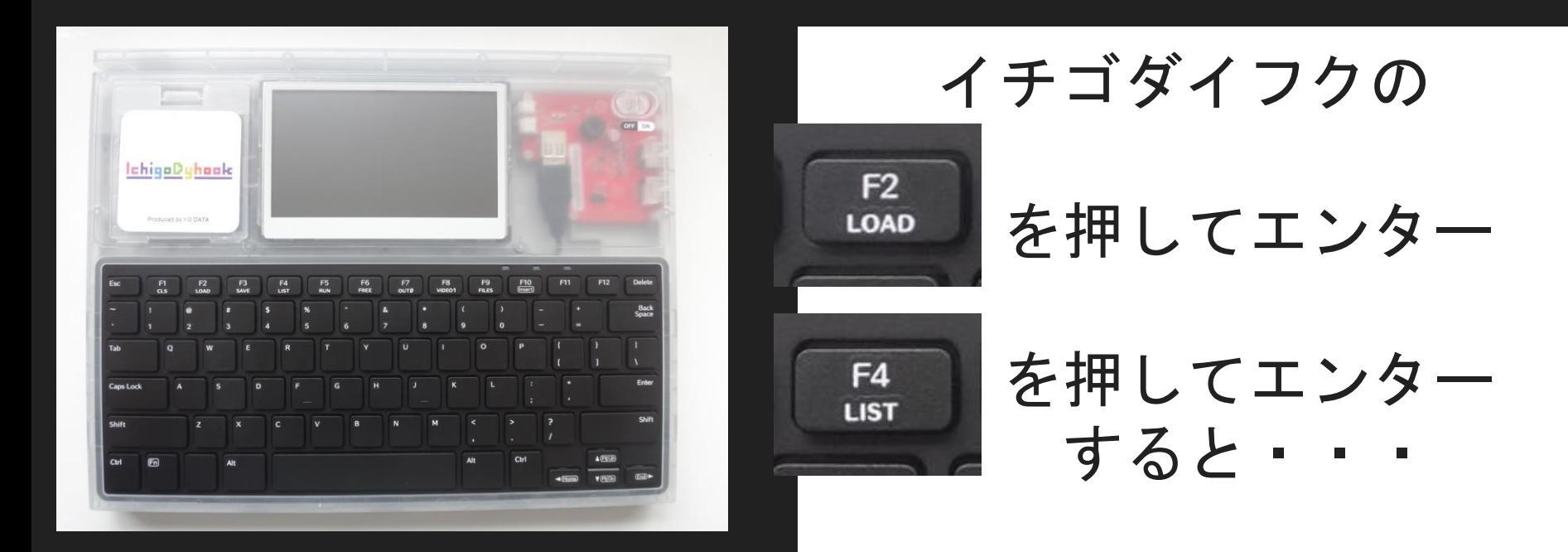

## ④思い通りに動かそう

#### 先生の作ったコースド どおりにコードによ るプログラミングし てみよう。

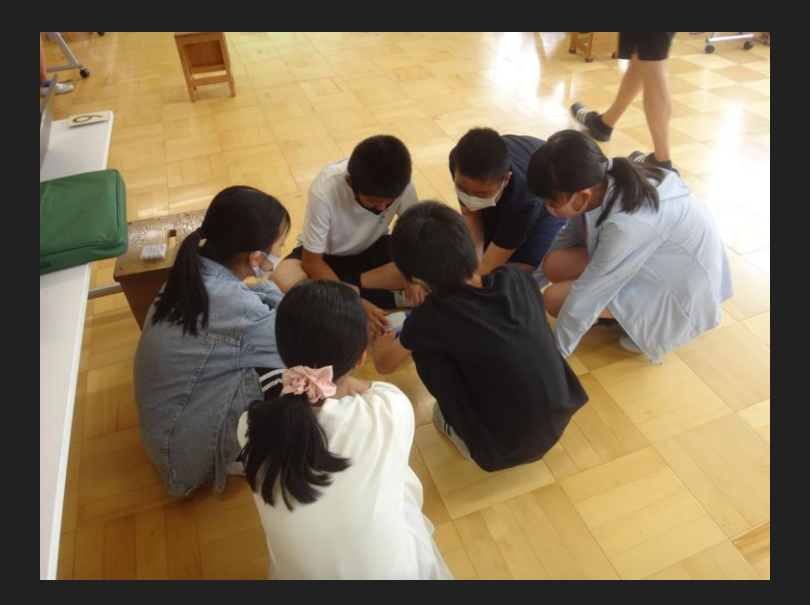

#### 本日の課題

①スタートして床の3マスで停止 ②スタートして曲がってイスの下に停止 ③スタートしてバックでイスの下に停止 ④スタートして曲がって曲がって イスの下にとまる

どこまでできるかな?